## **Making Powerpoint Truly Interactive**

### **Creating a Blank Slide**

Open Powerpoint making sure you have the Slides view in the panel on the left hand side. Click on the frame of 'Click to add title' and hit the delete key on your keyboard. This will remove the box. Do the same with the 'add subtitle box.

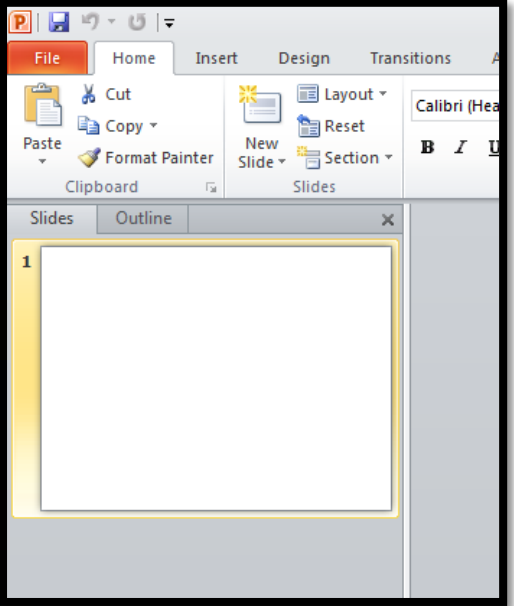

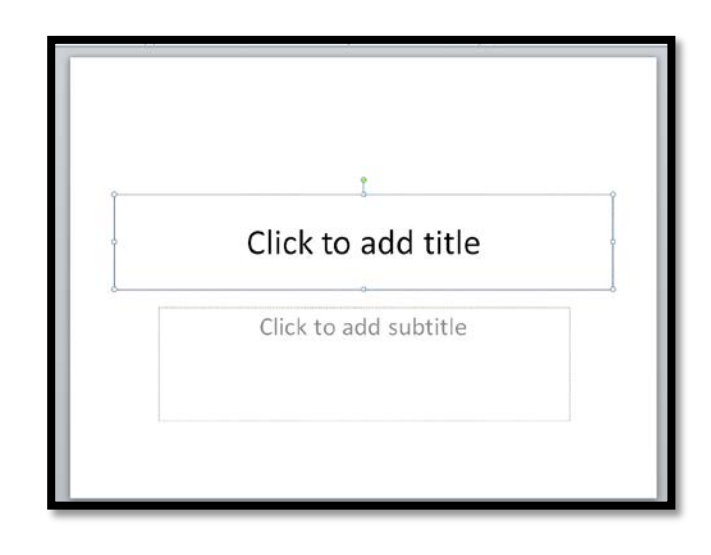

### **Removing Automatic Navigation**

Click on the Transitions tab and on the far right uncheck the box that says Advance Slide on Mouse Click

Click on the Slide Show tab and then Set Up Slide Show. Where it says Show Type select Browsed at a kiosk. Where it says Advance Slides click to select Manually.

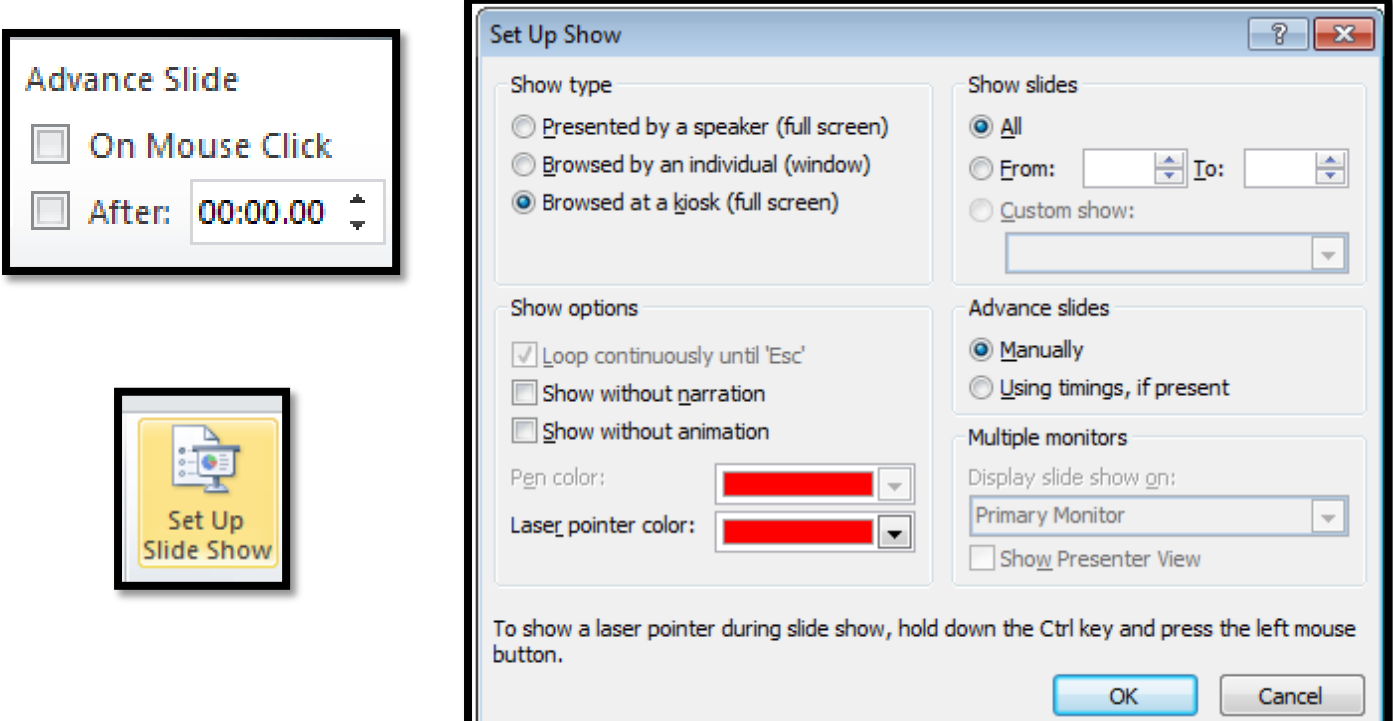

# **Duplicating Slides**

To save time adjusting these settings for each new slide, right click on the Slides view and go to Duplicate Slide.

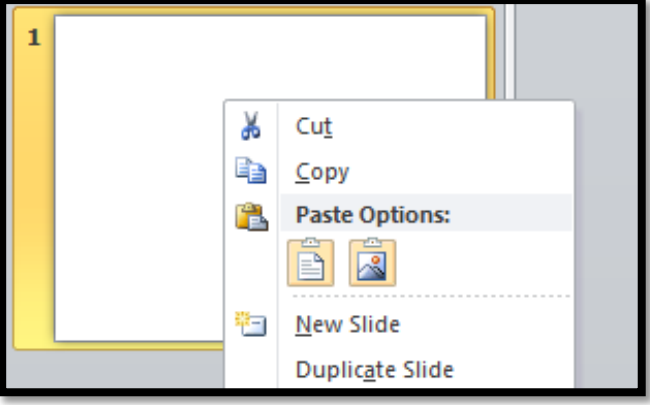

## **Creating User Navigation**

Click on Slide 1 and go to Insert and Clip Art. In the Clip Art search type button and click on go. Choose a button and drag it onto the slide and then move and resize it so that it is in the bottom right hand corner of the slide. While it is still highlighted go to Action and put in the settings shown. 7

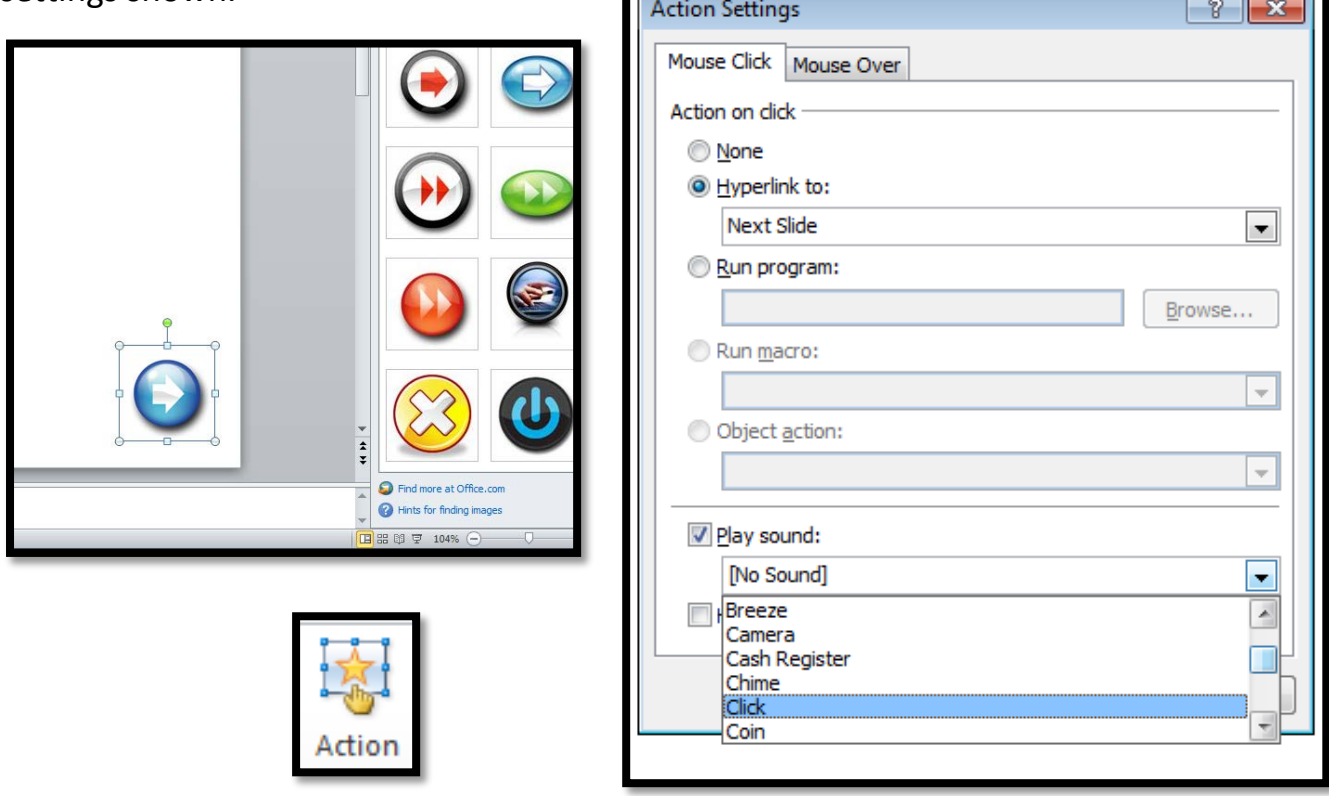

**Note:** Once a button is assigned an action it can be copied and pasted to another slide and it will retain its action settings.

### **Buttons for Every Purpose**

Hyperlinks can take you forward or backward or to a specific page in your presentation.

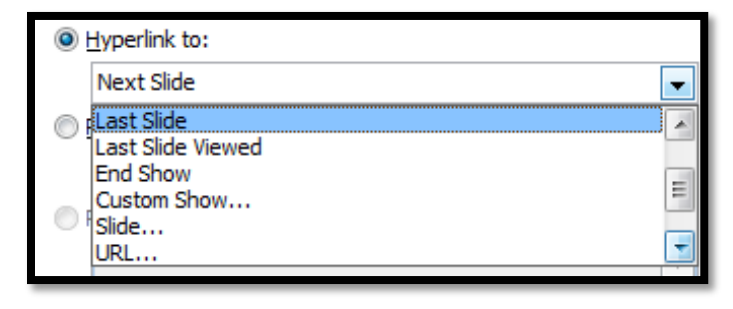